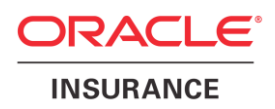

### **Oracle® Insurance Policy Administration**

# **Configuration of SAML 1.1 Between OIPA and OIDC**

Version 10.0.0.0

Documentation Part Number: E40981\_01 October, 2013

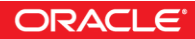

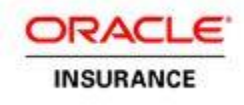

Copyright © 2009, 2013, Oracle and/or its affiliates. All rights reserved.

This software and related documentation are provided under a license agreement containing restrictions on use and disclosure and are protected by intellectual property laws. Except as expressly permitted in your license agreement or allowed by law, you may not use, copy, reproduce, translate, broadcast, modify, license, transmit, distribute, exhibit, perform, publish, or display any part, in any form, or by any means. Reverse engineering, disassembly, or decompilation of this software, unless required by law for interoperability, is prohibited.

The information contained herein is subject to change without notice and is not warranted to be error-free. If you find any errors, please report them to us in writing.

If this software or related documentation is delivered to the U.S. Government or anyone licensing it on behalf of the U.S. Government, the following notice is applicable:

#### **U.S. GOVERNMENT RIGHTS**

Programs, software, databases, and related documentation and technical data delivered to U.S. Government customers are "commercial computer software" or "commercial technical data" pursuant to the applicable Federal Acquisition Regulation and agency-specific supplemental regulations. As such, the use, duplication, disclosure, modification, and adaptation shall be subject to the restrictions and license terms set forth in the applicable Government contract, and, to the extent applicable by the terms of the Government contract, the additional rights set forth in FAR 52.227-19, Commercial Computer Software License (December 2007). Oracle USA, Inc., 500 Oracle Parkway, Redwood City, CA 94065.

This software is developed for general use in a variety of information management applications. It is not developed or intended for use in any inherently dangerous applications, including applications that may create a risk of personal injury. If you use this software in dangerous applications, then you shall be responsible to take all appropriate fail-safe, backup, redundancy, and other measures to ensure the safe use of this software. Oracle Corporation and its affiliates disclaim any liability for any damages caused by use of this software in dangerous applications.

Oracle is a registered trademark of Oracle Corporation and/or its affiliates. Other names may be trademarks of their respective owners.

This software and documentation may provide access to or information on content, products, and services from third parties. Oracle Corporation and its affiliates are not responsible for and expressly disclaim all warranties of any kind with respect to third-party content, products, and services. Oracle Corporation and its affiliates will not be responsible for any loss, costs, or damages incurred due to your access to or use of third-party content, products, or services.

Where an Oracle offering includes third party content or software, we may be required to include related notices. For information on third party notices and the software and related documentation in connection with which they need to be included, please contact the attorney from the Development and Strategic Initiatives Legal Group that supports the development team for the Oracle offering. Contact information can be found on the Attorney Contact Chart.

The information contained in this document is for informational sharing purposes only and should be considered in your capacity as a customer advisory board member or pursuant to your beta trial agreement only. It is not a commitment to deliver any material, code, or functionality, and should not be relied upon in making purchasing decisions. The development, release, and timing of any features or functionality described in this document remains at the sole discretion of Oracle.

This document in any form, software or printed matter, contains proprietary information that is the exclusive property of Oracle. Your access to and use of this confidential material is subject to the terms and conditions of your Oracle Software License and Service Agreement, which has been executed and with which you agree to comply. This document and information contained herein may not be disclosed, copied, reproduced, or distributed to anyone outside Oracle without prior written consent of Oracle. This document is not part of your license agreement nor can it be incorporated into any contractual agreement with Oracle or its subsidiaries or affiliates.

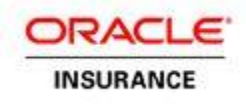

## **Table of Contents**

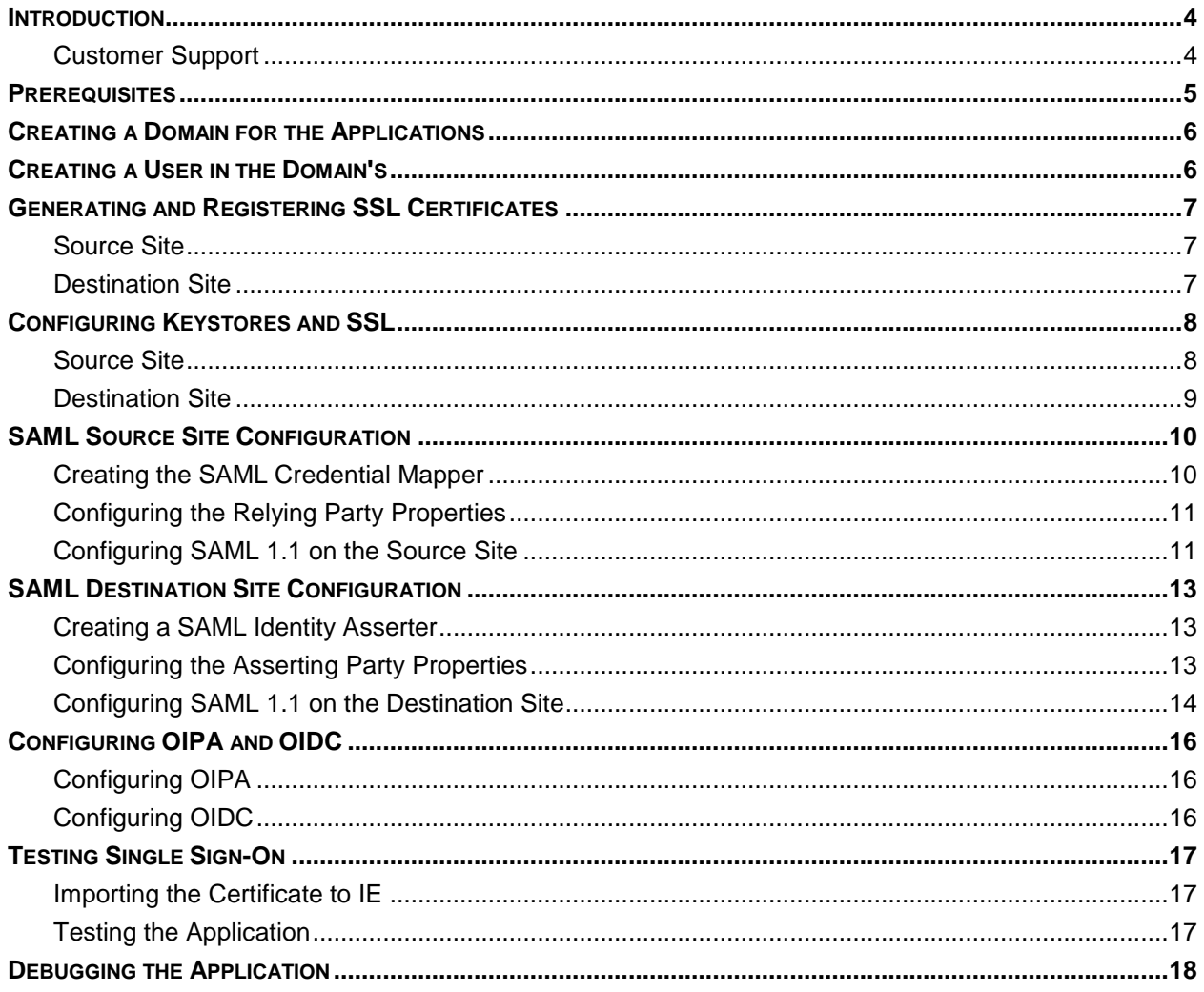

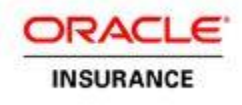

#### **INTRODUCTION**

Security Assertion Markup Language (SAML) is an XML standard used to exchange authentication and authorization data between web domains. Oracle Insurance Policy Administration (OIPA) and Oracle Insurance Data Capture (OIDC) use SAML to facilitate a Single Sign-On (SSO) service between the two applications. This document explains the process for configuring SAML 1.1 for use with these systems.

#### **Customer Support**

If you have any questions about the installation or use of our products, please visit the My Oracle Support website: [https://support.oracle.com,](https://support.oracle.com/) or call (800) 223-1711.

Oracle customers have access to electronic support through My Oracle Support. For information, visit <http://www.oracle.com/pls/topic/lookup?ctx=acc&id=info> or visit <http://www.oracle.com/pls/topic/lookup?ctx=acc&id=trs> if you are hearing impaired.

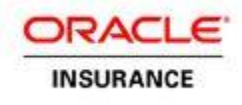

### **PREREQUISITES**

The following prerequisites are needed before SAML 1.1 can be configured for use with OIPA and OIDC:

- **•** Oracle WebLogic Server version 10.3.6
- OIDC Version 5.1.0.0
- OIPA version 9.7.0.0

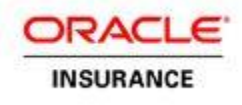

### **CREATING A DOMAIN FOR THE APPLICATIONS**

Create a domain in the source WebLogic server where OIPA will be deployed. The OIDC application will run in the destination WebLogic server. The following table contains example domain details that will be used for demonstration purposes throughout this document.

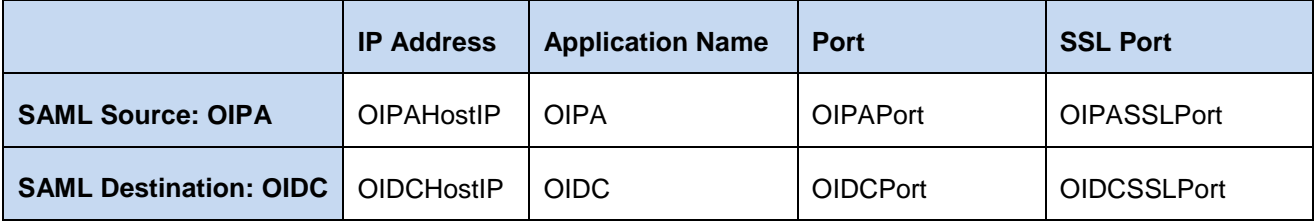

### **CREATING A USER IN THE DOMAIN'S**

1. Create any OIPA Application user credentials same in the OIPA WebLogic domain at Home > Summary of Security Realms > myrealm > Users and Groups.

The following are example user credentials:

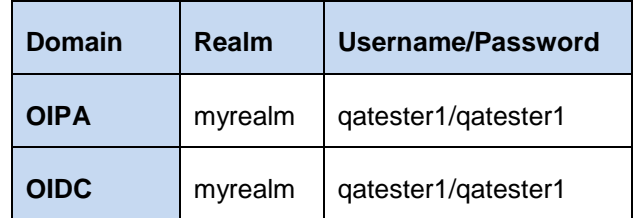

2. On the OIDC WebLogic domain, create a user with the same credentials and add it to the DCDataAdministrators and DEVTest groups.

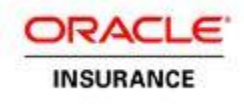

### **GENERATING AND REGISTERING SSL CERTIFICATES**

#### **Source Site**

- 1. Open a command prompt window.
- 2. Change the directory to WEBLOGIC\_HOME\wlserver\_10.3\server\lib.
- 3. Run the keytool command to generate a keystore called oipakeystore.jks, as is shown below. Be sure to enter the source server's IP address after CN=.

keytool -genkeypair -alias oipaalias -keyalg RSA -validity 365 -keysize 2048 -keystore oipakeystore.jks -dname "CN=10.184.226.231, OU=Oracle Financial Services, O=Oracle India, L=IDC, ST=Hyderabad, C=IN" -storepass oracle123 -keypass oipakeypass

4. Run the keytool command with the –export option to generate a certificate called oipaalias.der.

keytool -export -alias oipaalias -keystore oipakeystore.jks -rfc -file oipaalias.der storepass oracle123 -keypass oipakeypass

5. Run the keytool command with the –import option to store the certificate in oipatruststore.

keytool -import -alias oipaalias -file oipaalias.der -keystore oipatruststore.jks -storepass oracle123 -keypass oipakeypass –noprompt

6. A confirmation message reading, "Certificate was added to keystore" should appear.

#### **Destination Site**

To create and register SSL certificates for the destination site, repeat steps 1–6 above, with one difference: Delete the certificate (oipaalias.der) that is created for the destination site and replace it with a copy of the certificate that was created for the source site. This will import the source site's WebLogic Server configuration.

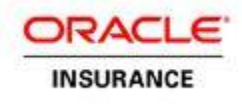

### **CONFIGURING KEYSTORES AND SSL**

#### **Source Site**

- 1. Log in to the WebLogic Server Administration Console.
- 2. Navigate to the **Domain Structure** screen.
- 3. Select **Environment > Servers**.
- 4. Select AdminServer.
- 5. Navigate to the settings for AdminServer and click the **Keystores** tab.
- 6. On the Keystores tab, click the **Change** button and select **Custom Identity and Custom Trust** from the drop-down box.
- 7. Configure the settings for the keystore as shown below.

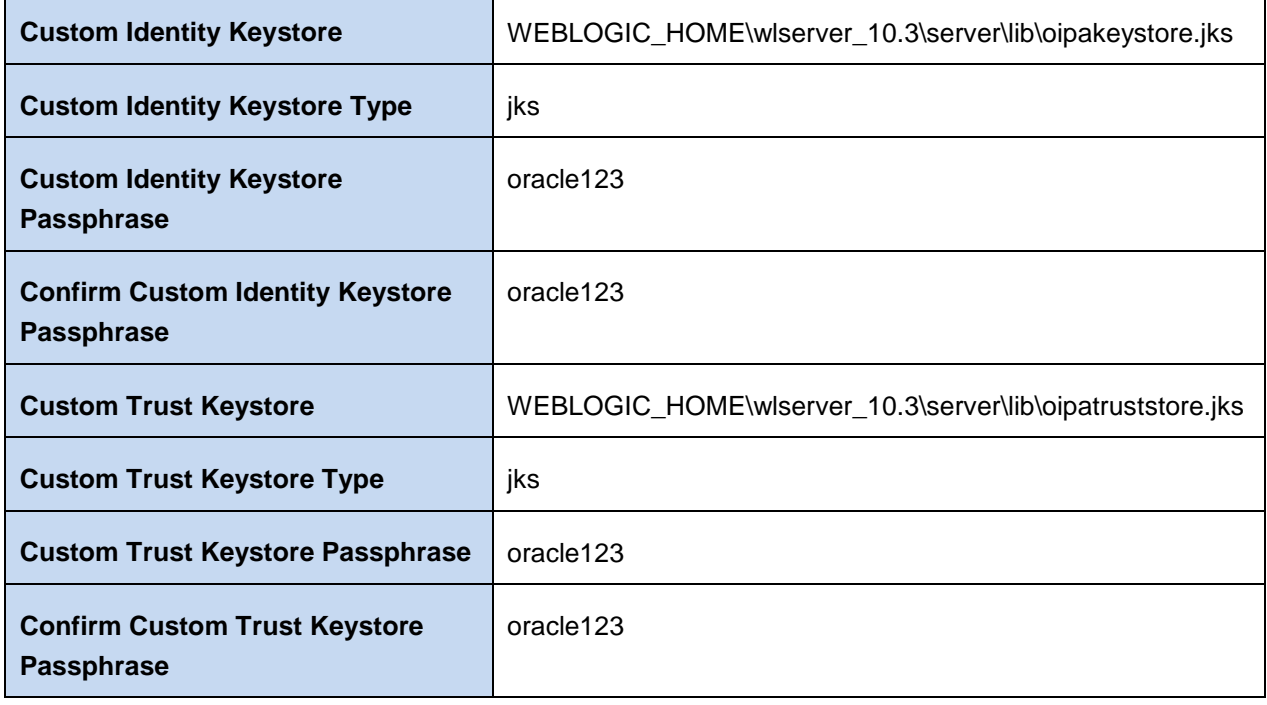

**Note**: Be sure to enter the full filepaths of your keystores.

- 8. Click **Save**.
- 9. Click on the **SSL** tab.
- 10. Configure the settings for the SSL key as shown below.

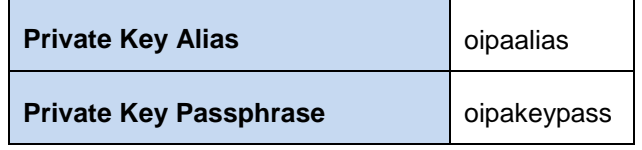

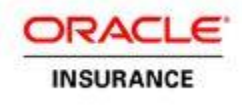

**Confirm Private Key Passphrase** oipakeypass

11. Click **Save**.

#### **Destination Site**

To configure SSL and keystores for the destination site, follow steps 1–11 above for the destination server.

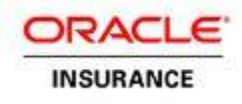

### **SAML SOURCE SITE CONFIGURATION**

#### **Creating the SAML Credential Mapper**

- 1. In the WebLogic Server Administration Console, navigate to the **Domain Structure** screen.
- 2. Select **Security Realms**.
- 3. Select **myrealm**, which is the default realm.
- 4. Click on the **Providers** tab.
- 5. Click on the **Credential Mappings** tab.
- 6. Check the "**SAMLCredentialMapper**" of Type **SAMLCredentialMapperV2** is exist or not, if not click **New**. The Create a New Credential Mapping Provider page will open.
- 7. In the **Name** field, enter "**SAMLCredentialMapper**"
- 8. In the **Type** drop-down box, select **SAMLCredentialMapperV2**.
- 9. Click **OK**.
- 10. Restart the server.
- 11. Once the server is restarted, select **Configuration > Provider Specific**.
- 12. Configure the settings for the Credential Mapper as shown below.

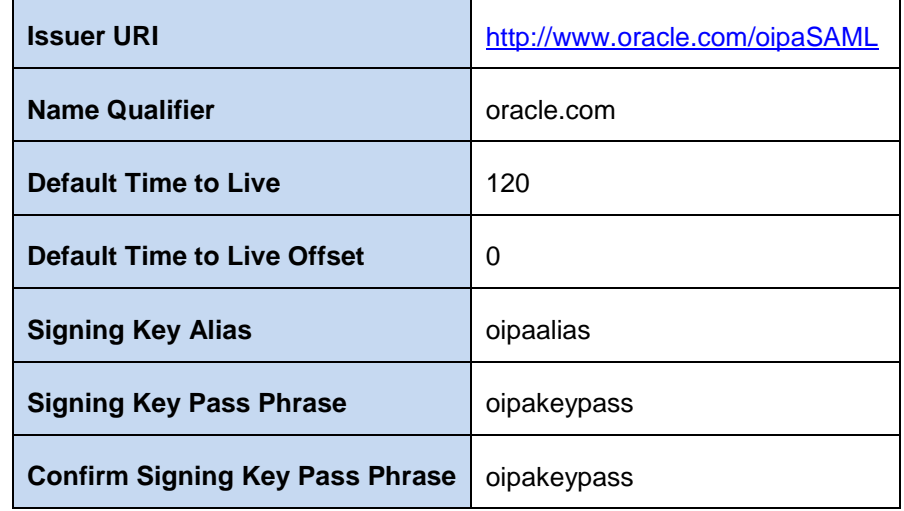

13. Click **Save**.

**Important: The system time should be the same for the source and destination servers. If there is any difference between the two machines' system times, the offset can be mitigated by using the Default Time to Live and Default Time to Live Offset parameters.**

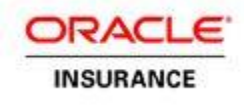

### **Configuring the Relying Party Properties**

- 1. In the WebLogic Server Administration Console, click on the **Management** tab.
- 2. Select **Relying Parties**.
- 3. Click **New**.
- 4. In the **Profile** drop-down box, select **Browser/POST**.
- 5. In the **Description** field, enter "oipaSAML."
- 6. Click **OK**.
- 7. Back on the Relying Parties screen, click on the newly created Relying Party.
- 8. Configure the settings for the Relying Party as shown below.

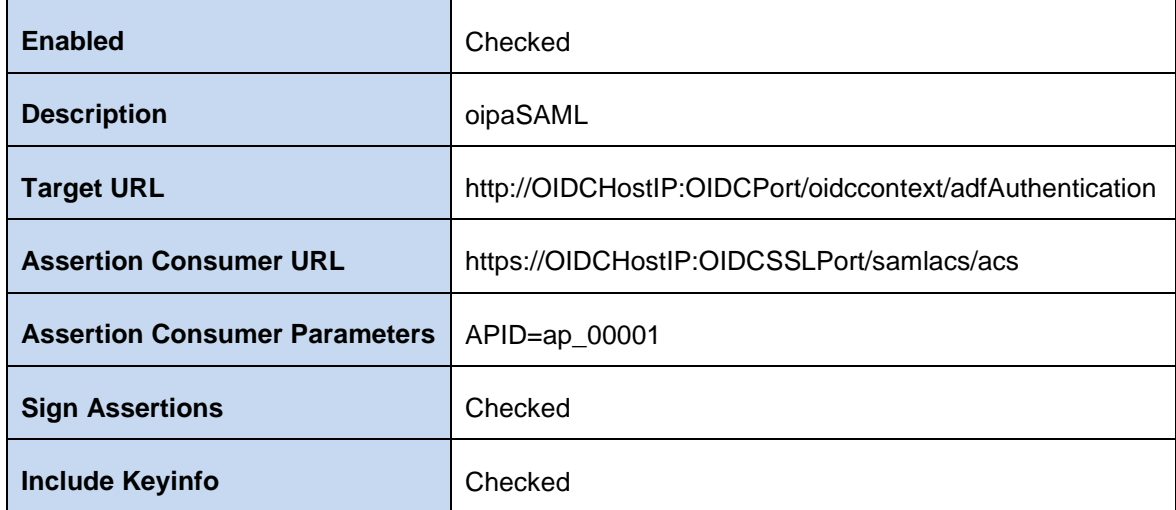

#### **Configuring SAML 1.1 on the Source Site**

- 1. Navigate to the **Domain Structure** screen.
- 2. Select **Environment > Servers**.
- 3. Select **AdminServer**.
- 4. Select **Federation Services > SAML 1.1 Source Site**.
- 5. Configure the SAML Source Site settings as shown below.

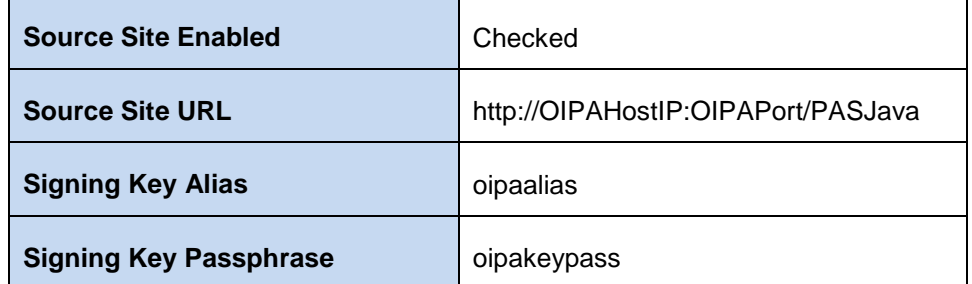

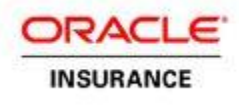

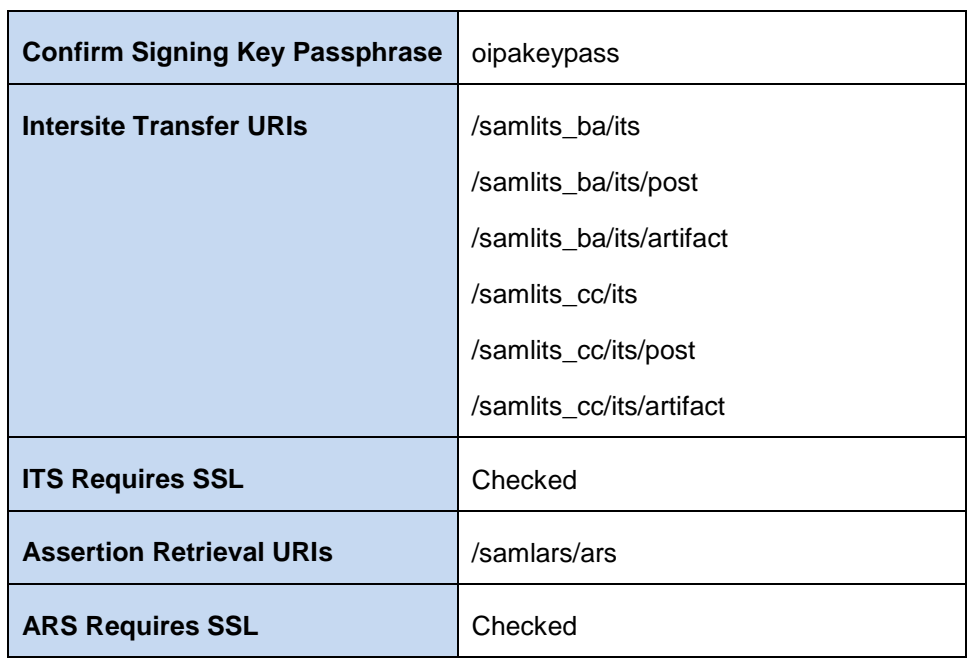

6. Click **Save**.

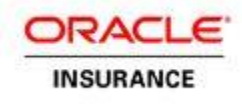

### **SAML DESTINATION SITE CONFIGURATION**

#### **Creating a SAML Identity Asserter**

1. Ensure that the certificate file (oipaalias.der) you generated previously in the source site server was copied into the directory WEBLOGIC\_HOME\server\lib.

**Note**: Copying this certificate file to this location will replace the certificate previously generated for the destination site server.

- 2. Log in to the WebLogic Server Administration Console for the destination site server.
- 3. Navigate to the **Domain Structure** screen.
- 4. Select **Security Realms > myrealm**.
- 5. Select **Providers > Authentication**.
- 6. Click **New**. The Create New Authentication Provider page will open.
- 7. In the **Name** field, enter "SAMLIdentityAsserter."
- 8. In the **Type** drop-down box, select **SAMLIdentityAsserterV2**.
- 9. Click OK.
- 10. Restart the server.
- 11. Once the server is restarted, select SAMLIdentityAsserter and click on **Management > Certificates**.
- 12. Click **New**.
- 13. In the **Alias** field, enter "oipaalias."
- 14. In the **Path** field, enter the filepath of the certificate that was copied in from the source site server.
- 15. Click Finish. If the certificate registration was completed without issue, the message "The certificate has been successfully registered" will display.

#### **Configuring the Asserting Party Properties**

- 1. Back on the **Management** tab, click on **Asserting Parties**.
- 2. Click **New**.
- 3. In the **Profile** drop-down box, select **Browser/POST**.
- 4. In the **Description** field, enter "oipaSAML."
- 5. Click **OK**.
- 6. Back on the Asserting Parties screen, click on the newly created asserting party.

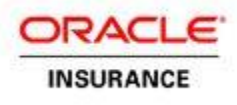

7. Configure the asserting party's settings as shown below.

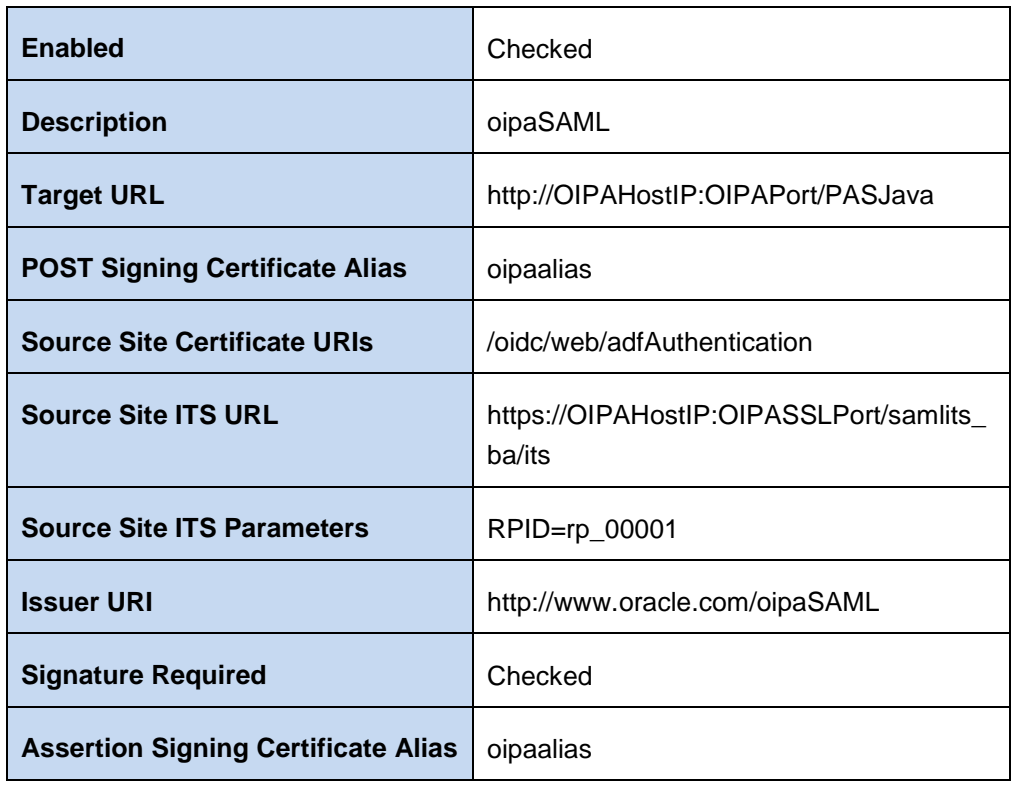

8. Click **Save**.

#### **Configuring SAML 1.1 on the Destination Site**

- 1. Navigate to the **Domain Structure** screen.
- 2. Select **Environment > Servers**.
- 3. Select **AdminServer**.
- 4. Select **Federation Services > SAML 1.1 Destination Site**.
- 5. Configure the SAML Destination Site settings as shown below.

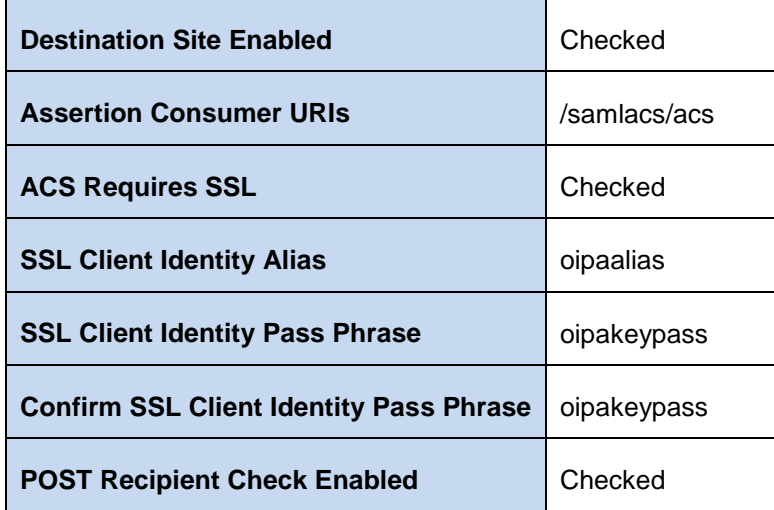

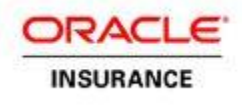

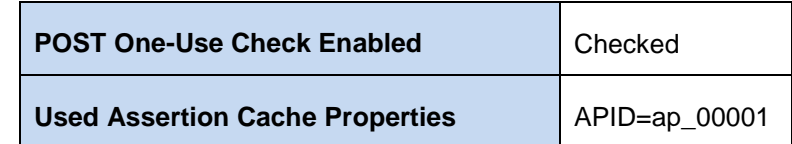

6. Click **Save**.

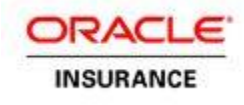

### **CONFIGURING OIPAAND OIDC**

### **Configuring OIPA**

In OIPA's PAS.properties file, make the following changes:

- Set oidcApp.url to http://OIDCHostIP:OIDCPort/DCW51/adfAuthentication?embed=true.
- Set oidcApp.isAuthorized to false.

### **Configuring OIDC**

In the web.xml file of OIDCPresentation, make the following changes in the <login-config> section:

- Give the <auth-method> element a value of CLIENT\_CERT, FORM.
- Give the <realm-name> element a value of myrealm.

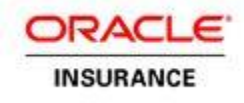

### **TESTING SINGLE SIGN-ON**

#### **Importing the Certificate to IE**

- 1. In Windows Explorer, navigate to WEBLOGIC\_HOME\wlserver\_10.3\server\lib.
- 2. Double-click on oipaalias.der and click **Install Certificate**.
- 3. Click **Next**.
- 4. Select **Place All Certificates in the Following Store** and click **Browse**.
- 5. Select **Trusted Root Certification Authorities** and click **OK**.
- 6. Click **Next**.
- 7. Click **Finish**.
- 8. A security warning will display. Click **Yes**. If the import was completed without issue, the message "The import was successful" will display.

#### **Testing the Application**

- 1. Point a web browser to the OIPA login page (http://10.184.226.231:7007/PASJava/Login/Login.iface).
- 2. Enter "qatester1" for both the Client Number and Personal Id and click **Login**.
- 3. Navigate to **Case > Case Entry**.
- 4. Accept any security certificate warnings that display. The OIDC home page will open in the Case Entry Detail window.

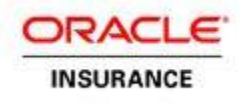

#### **DEBUGGING THE APPLICATION**

- 1. In the WebLogic Server Administration Console, navigate to the **Domain Structure** screen.
- 2. Select **Environment > Servers**.
- 3. Select **AdminServer**.
- 4. Click on the **Debug** tab.
- 5. Expand **WebLogic > Security > SAML**.
- 6. Click the checkbox to enable SAML debugging. The log file for the server will be made available for both the source and destination domains.